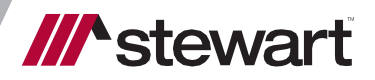

# **AIM+ 9.0**

Release Notes August 20, 2021

## **Table of Contents**

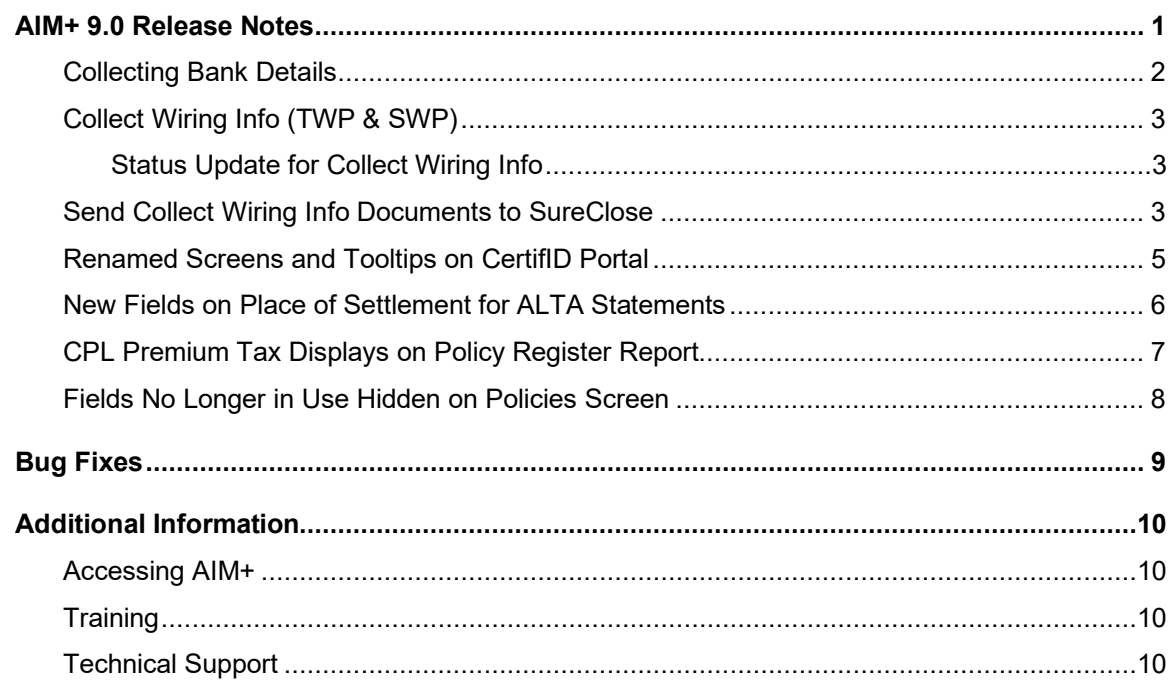

## <span id="page-2-0"></span>**AIM+ 9.0 Release Notes**

**AIM+ 9.0** includes additional functionality, enhancements, and defect corrections in this release. This document provides users with a brief explanation of what was fixed, and an introduction to new features and functionality implemented with this release.

#### **Deployment Date: August 20, 2021**

## <span id="page-3-0"></span>**Collecting Bank Details**

A new **Collect Bank Details** button has been added to the **Wire Confirmation** screen.

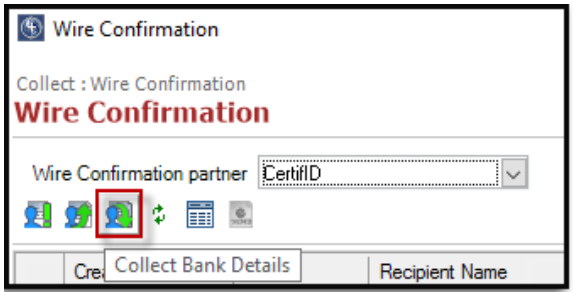

A new screen has been added to the **Wire Confirmation** module for **Collect Bank Details**, allowing you to collect your party's bank details or request recipient details.

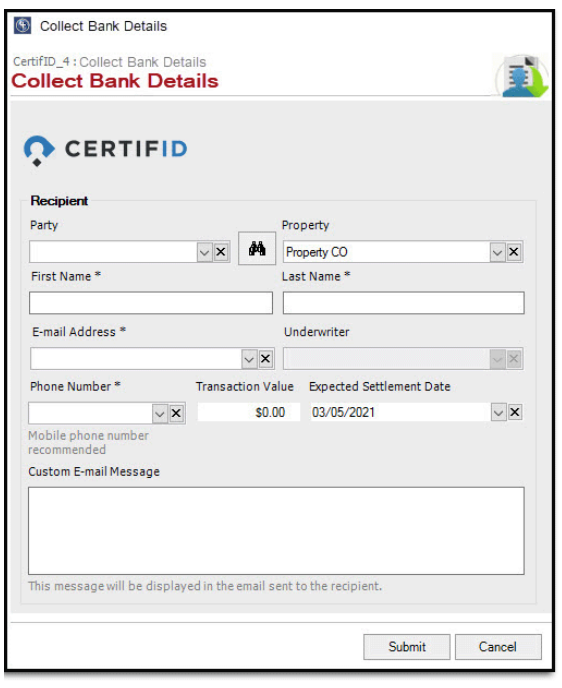

To use the **Collect Bank Details** feature, you will be required to have an existing **AIM+** account setup with **CertifID Account**.

Use this request type to securely collect bank account details needed to complete a wire transfer.

Follow the steps below to view or collect bank details for a selected wire with CertifID.

#### *Steps*

- 1. From *AIM+*, after creating a new order, or opening an existing order in AIM+, click the **Disbursements** module.
- 2. From *Disbursements*, click **Wire Confirmation**. The **Wire Confirmation** screen displays.
- 3. From the *Wire Confirmation* screen, click the **Collect Bank Details** button. The **Collect Bank Details** screen displays the file's transaction details with CertifID.

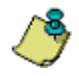

If you have multiple active **CertifID** accounts configured in **AIM+** Setup, the following pop-up displays after clicking the *Wire Confirmation* screen, asking you to make an account selection prior to opening the **Collect Bank Details** screen:

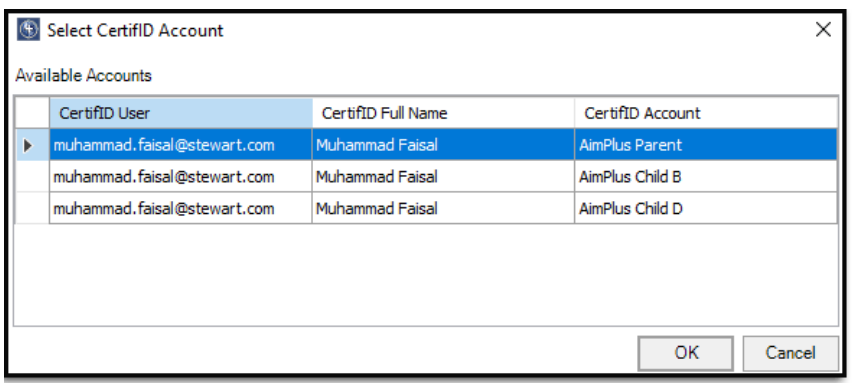

### <span id="page-4-0"></span>**Collect Wiring Info (TWP & SWP)**

You can now receive collection request statuses from **CertifID** and store the received information into the database. If the received request status displays as **CertifID** (Completed), the received **CertifID** documents of request will be uploaded to ECM.

#### <span id="page-4-1"></span>**Status Update for Collect Wiring Info**

**Prerequisites:** At least one **CertifID** Collect request from **AIM+** needs to be submitted to **CertifID** through **AIM**

Once the package is created and submitted to **CertifID** from **AIM+**, **CertifID** verify their identity and then ask them for their account information. Once they have provided their account information it will be available for you to view in your **Wire Confirmation** screen.

#### <span id="page-4-2"></span>**Send Collect Wiring Info Documents to SureClose**

**Prerequisites:** You will need to access the **Wire Confirmation Setup** module and the **Wire Confirmation** button on the Disbursements screen. The **CertifID** placeholder should be configured. At least one collect request should be selectable with the **CertifID** status on UI where **CertifID** request are listed.

A new **Send Document to SureClose** button is enabled once the existing collect request is selected with the *CertifID*  status. After clicking the **Send to SureClose** button, the **Send Wire Confirmation Document** pop-up displays. All configured placeholders on the **Wire Confirmation Setup** screen display on the pop-up.

Follow the steps below to send wire confirmation documents to SureClose from AIM+.

#### **Steps**

- 1. From *Disbursements*, click **Wire Confirmation**.
- 2. From the Wire Confirmation screen, click Send to SureClose. A pop-up displays, with all SureClose placeholders.
- 3. From the **Send Wire Confirmation Document** pop-up, select the SureClose placeholder to send the document to.

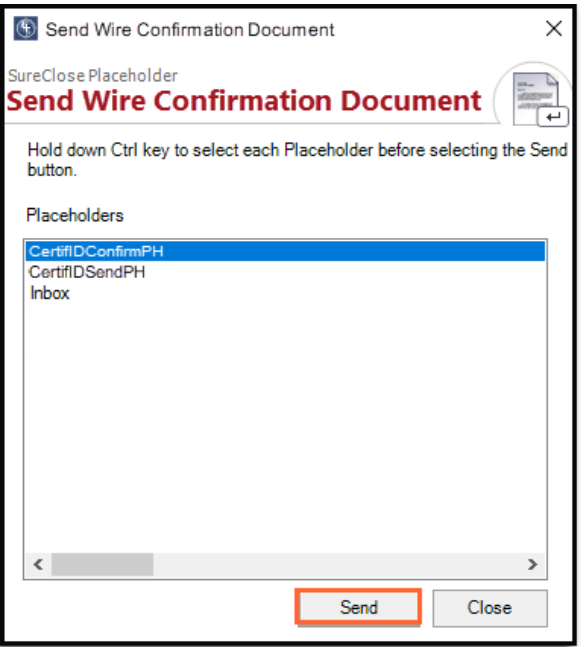

4. After selecting the placeholder(s), a pop-up displays for you to select the destination. Use the drop-down arrows to select the destination and other required values.

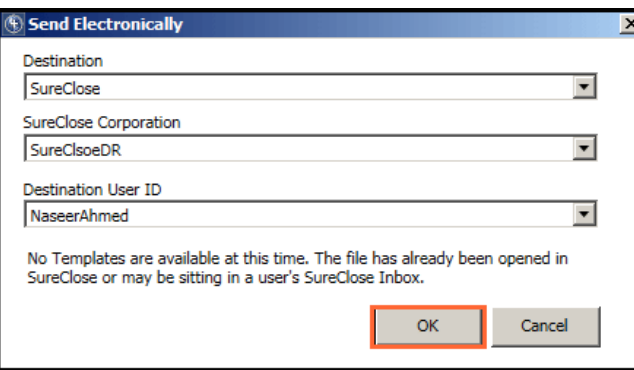

5. Click **OK** to proceed with transmitting **CertifID** document to **SureClose** file process.

### <span id="page-6-0"></span>**Renamed Screens and Tooltips on CertifID Portal**

Several labels were updated and renamed on the CertifID screens within the **Wire Confirmation** module.

The **Confirm Wiring Info** screen and tooltip have been renamed, **Confirm Bank Details**.

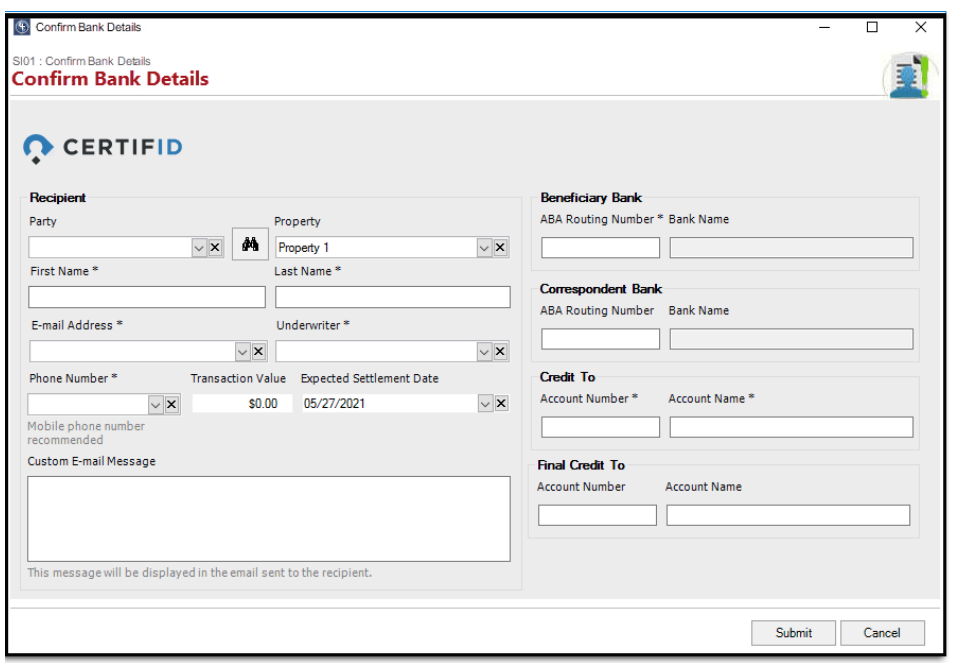

Additionally, the **Send Wiring Info** screen and tooltip have been renamed, **Send Wire Instructions**.

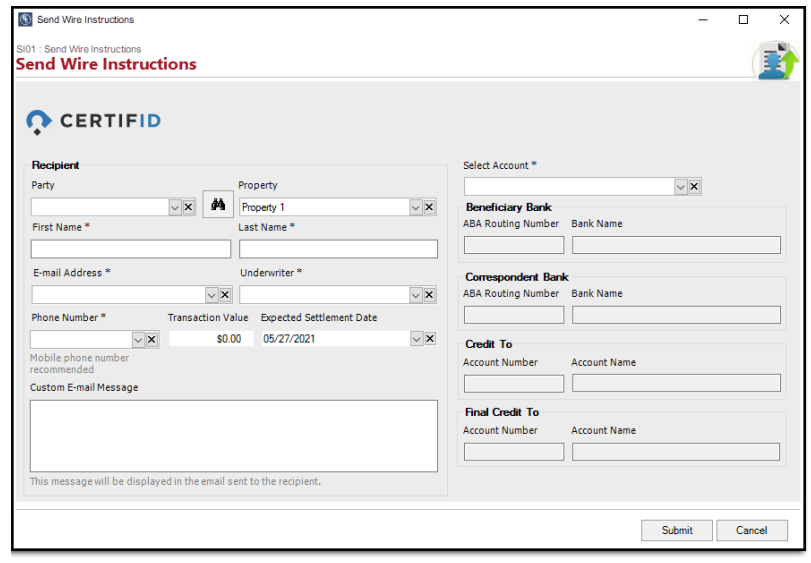

### <span id="page-7-0"></span>**New Fields on Place of Settlement for ALTA Statements**

New fields have been added in **Place of Settlement** to enter address information. Previously, a single-line textbox was used to gather address information in **Place of Settlement**, which caused printing layout issues. Now, individual fields such as **Address** lines, **Postal Code**, **City** and **State** have been added to avoid printing layout issues with the **ALTA** statements.

**Note**: At this time, the new fields added to Place of Settlement for physical address are only available on **Closing Settlement Statements**.

#### *Steps*

- 1. From AIM+ Closing, select **Closing Disclosure** as the Settlement Statement.
- 2. Click on  $\overline{\mathbb{I}\mathbb{I}}$  button to open **Place of Settlement** dialog box.
- 3. Select the *Other* option in Place of Settlement and provide all required address information in the new address fields.
- 4. Save your changes in dialog box.

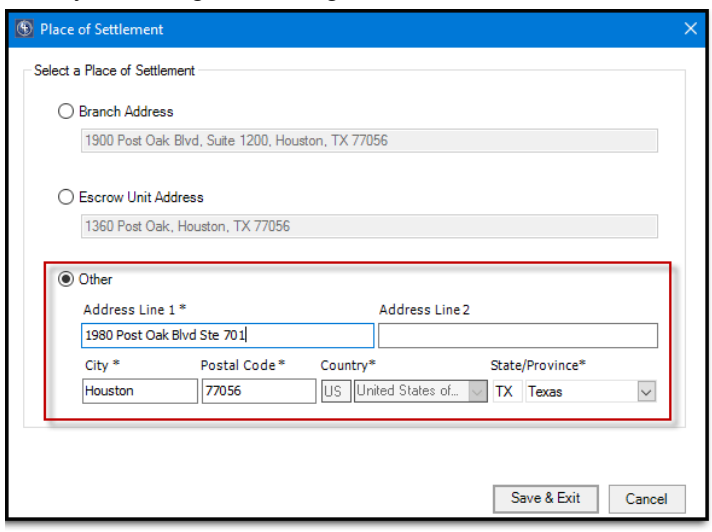

5. Click **Print** to open *Generate Closing Document* dialog box.

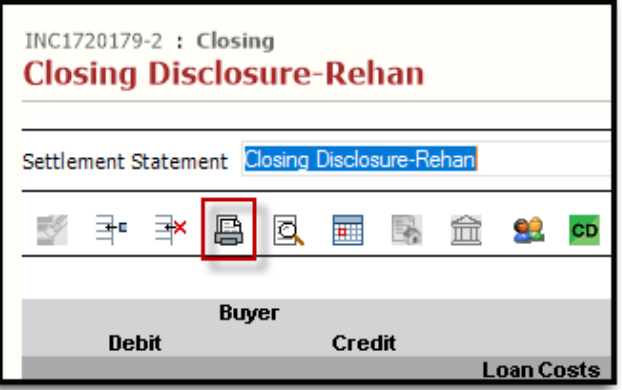

6. Select any **ALTA** statement and hit **Preview** or any button to print the **ALTA** statement.

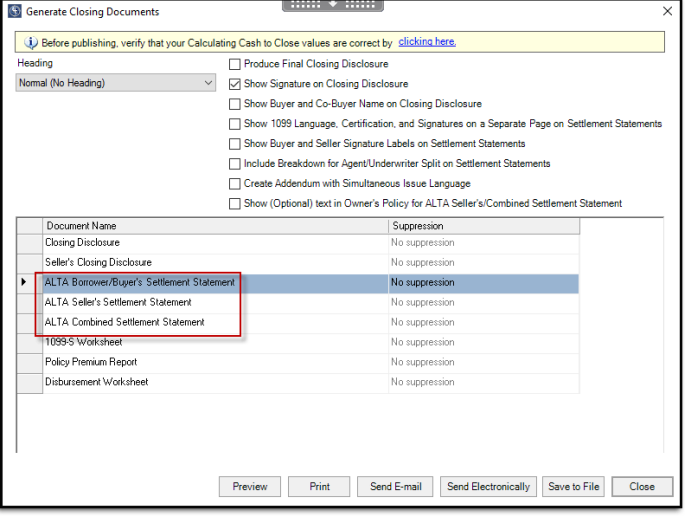

7. Once the **ALTA** statement is open for preview, the selected **Place of Settlement** address will print in front of the settlement location. This address information should print in the same format for each option in the Place of Settlement pop-up.

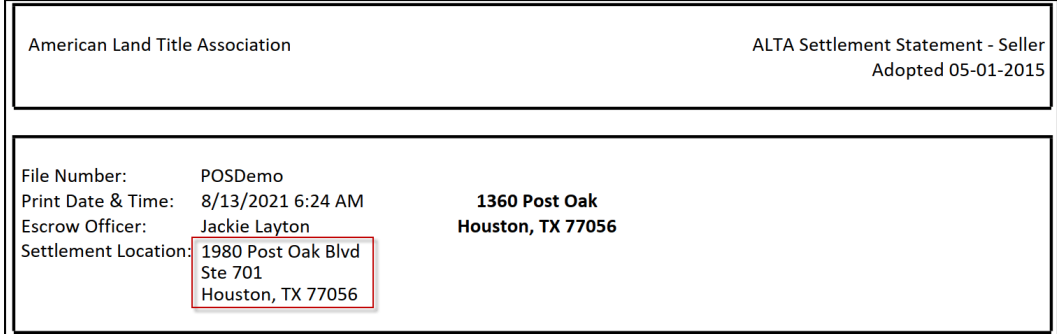

### <span id="page-8-0"></span>**CPL Premium Tax Displays on Policy Register Report**

With this release of **AIM+**, the **CPL Premium Tax** now displays under the *Premium Tax* column on the **Policy Register Report**.

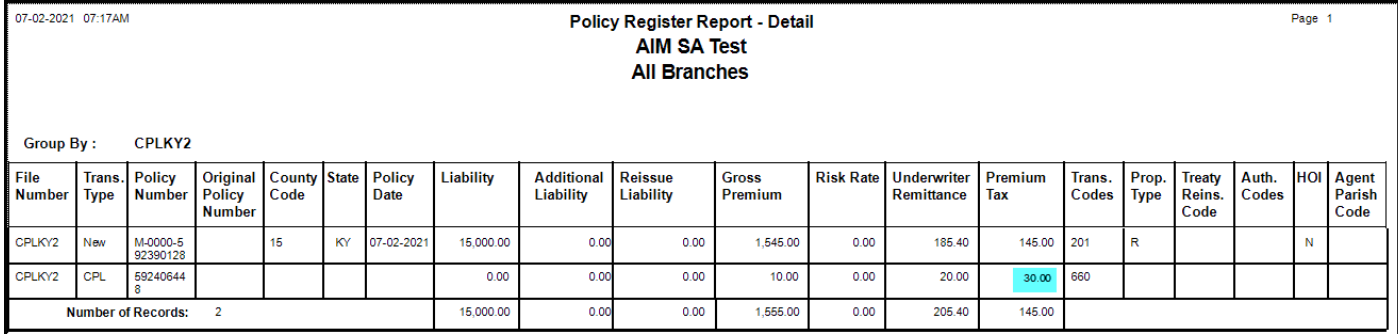

### <span id="page-9-0"></span>**Fields No Longer in Use Hidden on Policies Screen**

The following fields on the **Policies and Endorsements** screens have been hidden and are no longer in use, for all policies, including Stewart Access (SA) and Non-Stewart Access policies:

- Parish/Rate Code
- Agent Parish Code
- Treaty Reinsurance Code

**Note**: The fields listed above will only be hidden on the **Policies** and **Endorsements** screens. These fields will continue to display in Reports (i.e. **Policy Register Report** and **Transmittal Report**).

## <span id="page-10-0"></span>**Bug Fixes**

The following **Bug Fixes** were resolved in **AIM+ 9**.**0**:

• **D285046** - One to One mapping is now maintained between **AIM** user and **CertifID** user.

## <span id="page-11-0"></span>**Additional Information**

## <span id="page-11-1"></span>**Accessing AIM+**

If you access AIM+ through the *Citrix* environment, **AIM+** is automatically updated to the latest version when you log in you are new to StewartWorkPlace or TitleWorkPlace, contact **Customer Care** at **1.855.330.2800** for assistance.

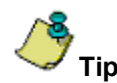

If you are using AIM+ in a *Citrix* environment, maximize the Citrix screen and the AIM+ screen for best viewing results.

## <span id="page-11-2"></span>**Training**

Through the AIM+ Help Contents, you can access an online library of interactive tutorials and quick reference cards by clicking the **Additional Learning Resources** link or navigate to th[e AIM+ Training Center](http://www.stewart.com/en/education-and-training/aim.html) page.

## <span id="page-11-3"></span>**Technical Support**

Need help? Stuck? We're here for you. Should you have any questions, please contact one of the following support teams – representatives are standing by to assist:

- **Direct Ops Users:** Please contact the **Business Support Center** at (855) 330-2800 or [customercare@stewart.com.](mailto:customercare@stewart.com)
- **Agency Users:** Please contact the **Agency Support Center** by phone at (844) 835-1200 or by email at [customercare@stewart.com.](mailto:customercare@stewart.com)